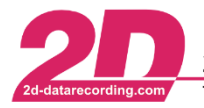

# **User Management**

## **General description**

#### Purpose of User Management:

A User can store all the visual and technical information on how a user has set up and constructed the *Analyzer* with various views, channel colors, channels groups and the different setting of plots and exports.

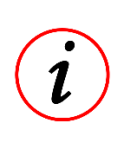

#### **Further Information**

Whether user management can be used at all depends on the respective licensing of the software. With the **R&D**, **NET** and **TEAM** licences, user management and therefore an unlimited number of different users can be created.

Working as different users is very useful for organizing the 2D-Software *Analyzer* when multiple people are working on one only one computer with 2D-WinARace installation.

Also, for an individually used computer it is very useful to create different users which are covering different topics (Suspension, Engine, GPS, …).

Beside

## **Further Information**

Users can be deleted, renamed, copied, and exchanged with other users.

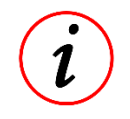

Users are managed by a Master-User.

At new WinARace-installations, users from previous installations can be imported at installation!

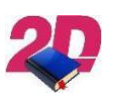

### **Documentation reference**

For more information about sharing user please see the manual **User management – Integrating User settings** on our website: <http://2d-datarecording.com/downloads/manuals/>

This document is subject to change at 2D decision. 2D assumes no responsibility for any claims or damages arising out of the use of this document, or from the use of modules based on this document, including but not limited to claims or damages based on infringement of patents, copyrights or other intellectual property rights.

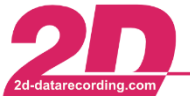

#### Enabling User Management:

If user management is enabled the following *Analyzer* login window is shown when opening the *Analyzer* from *WinARace*.

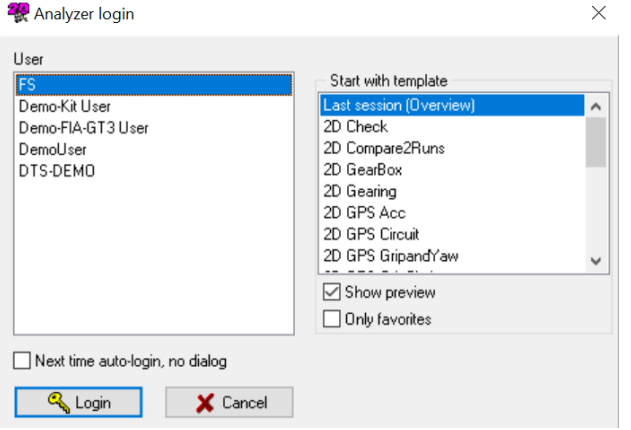

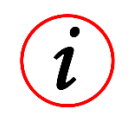

#### **Further Information**

User management can be disabled only by Master-User by ticking the box *Next time autologin, no dialog*

To enable *User Management* in Analyzers tab *Settings* the selection *User management* must be clicked to open the following window and set tick-box *Multi User*:

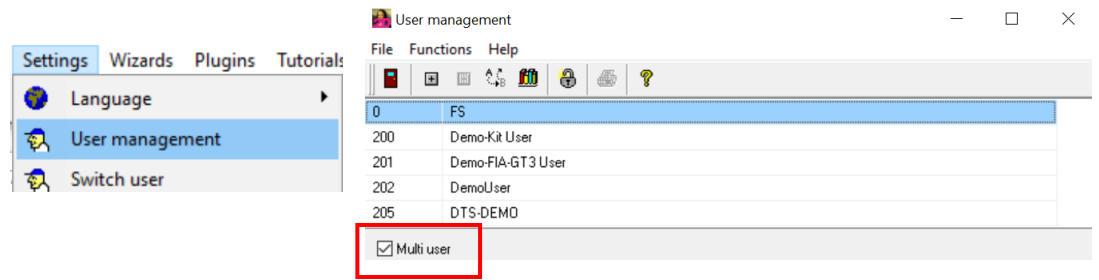

To disable *User Management* or add or delete users via the Analyzer, the Master-User (normally first in list) must be used when opening the Analyzer.

Otherwise, the User management selection in Analyzer-tab *Settings* is not available.

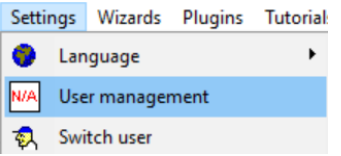

#### **Further Information**

*Master-User* is the user which User0 (please see figure at next page)

This document is subject to change at 2D decision. 2D assumes no responsibility for any claims or damages arising out of the use of this document, or from the use of modules based on this document, including but not limited to claims or damages based on infringement of patents, copyrights or other intellectual property rights.

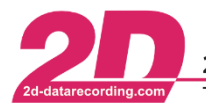

2D Debus & Diebold Meßsysteme GmbH Alte Karlsruher Straße 8 · D-76227 Karlsruhe Fax: +49 (0) 721 944 85-29 E-Mail: mail@2d-datarecording.com Tel: +49 (0) 721 944 85-0

### User Management in Browser:

Open *WinARace* and open *Folders - Protocolls* folder via WinARace-Tab *Settings* and open *user data directory* by clicking on the button with respective path

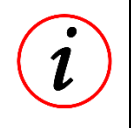

## **Further Information**

Instead of opening *Folders – Protocolls* also shortcut [CTRL]+[ALT]+[U] can be used with *WinARace* opened!

In directory Users the different users are stored:

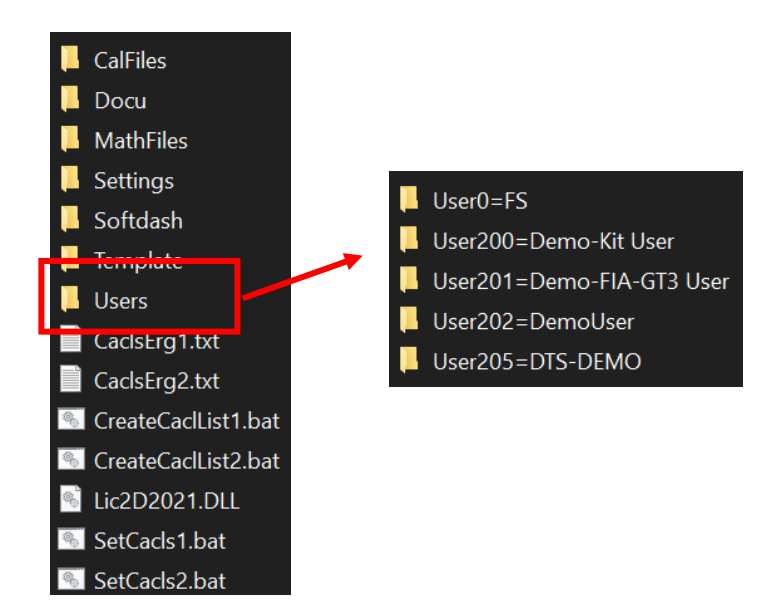

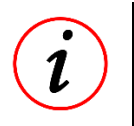

### **Further Information**

*Master-User* in this example is User0=FS

**Documentation reference** For more information about sharing user please see the manual **User management – Integrating User settings** on our website: <http://2d-datarecording.com/downloads/manuals/>

This document is subject to change at 2D decision. 2D assumes no responsibility for any claims or damages arising out of the use of this document, or from the use of modules based on this document, including but not limited to claims or damages based on infringement of patents, copyrights or other intellectual property rights.